# "实验室安全与资源空间"安全检查模块操作指南

一、登录账号

1.识别下图添加小程序

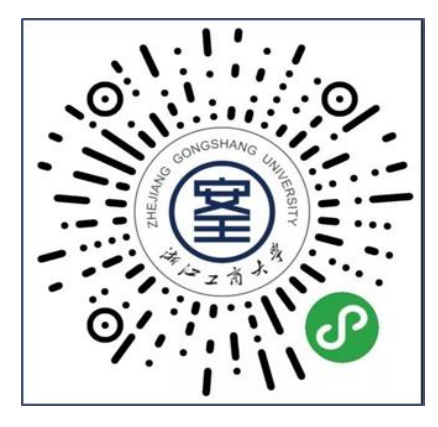

2. 进入小程序首页>点击"我的">点击"绑定手机号/工号/学号"或右上角齿轮图 标>进入登录界面输入账号和密码

注:用户账号:学号/工号;初始密码:身份证后六位

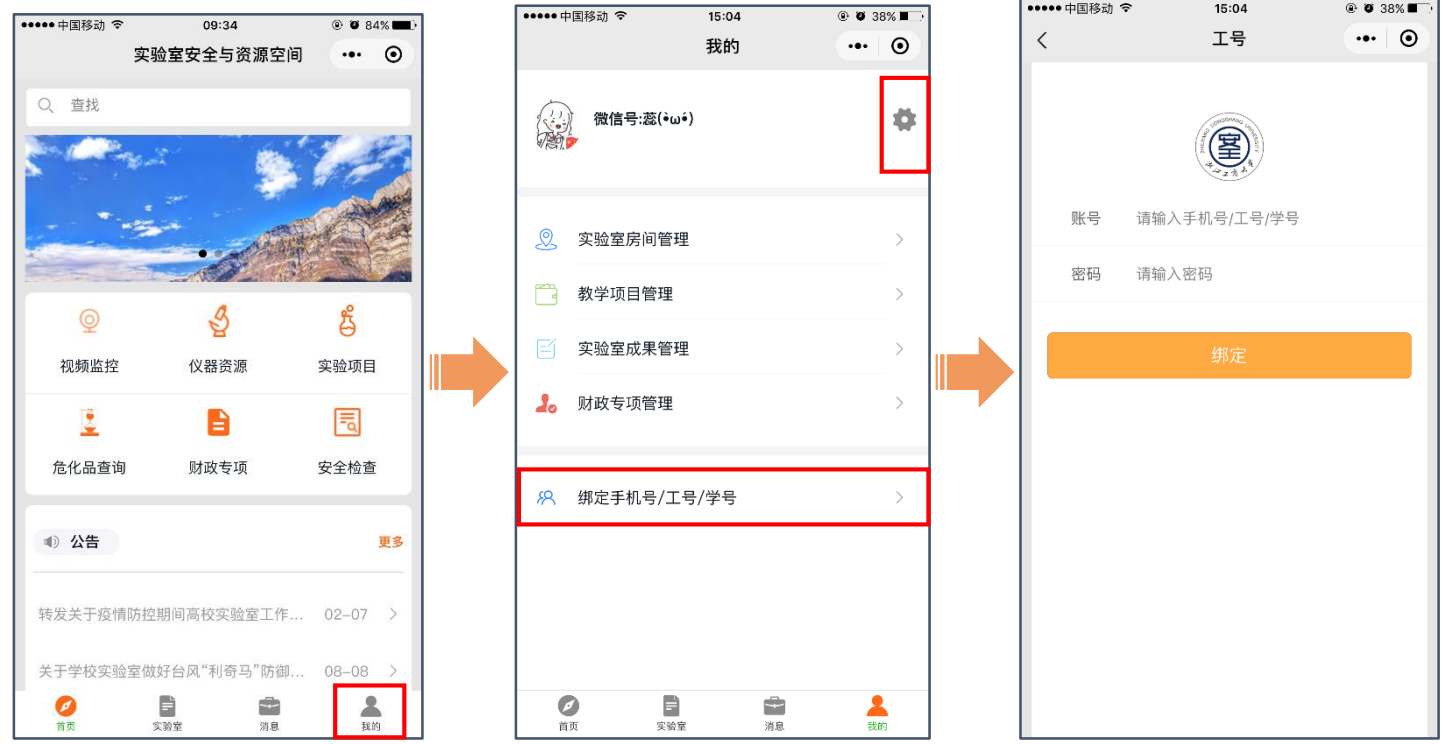

二、检查信息采集

1. 进入小程序首页>点击"安全检查" > 点击"开始检查"

2. 在信息采集页面输入检查位置(键盘输入、语音识别录入、搜索房间号输入)>添加 检查图片(拍照上传、上传照片)>输入问题描述(键盘输入、语音识别录入)>保存 注: 语音录入功能需对小程序授权开启麦克风。

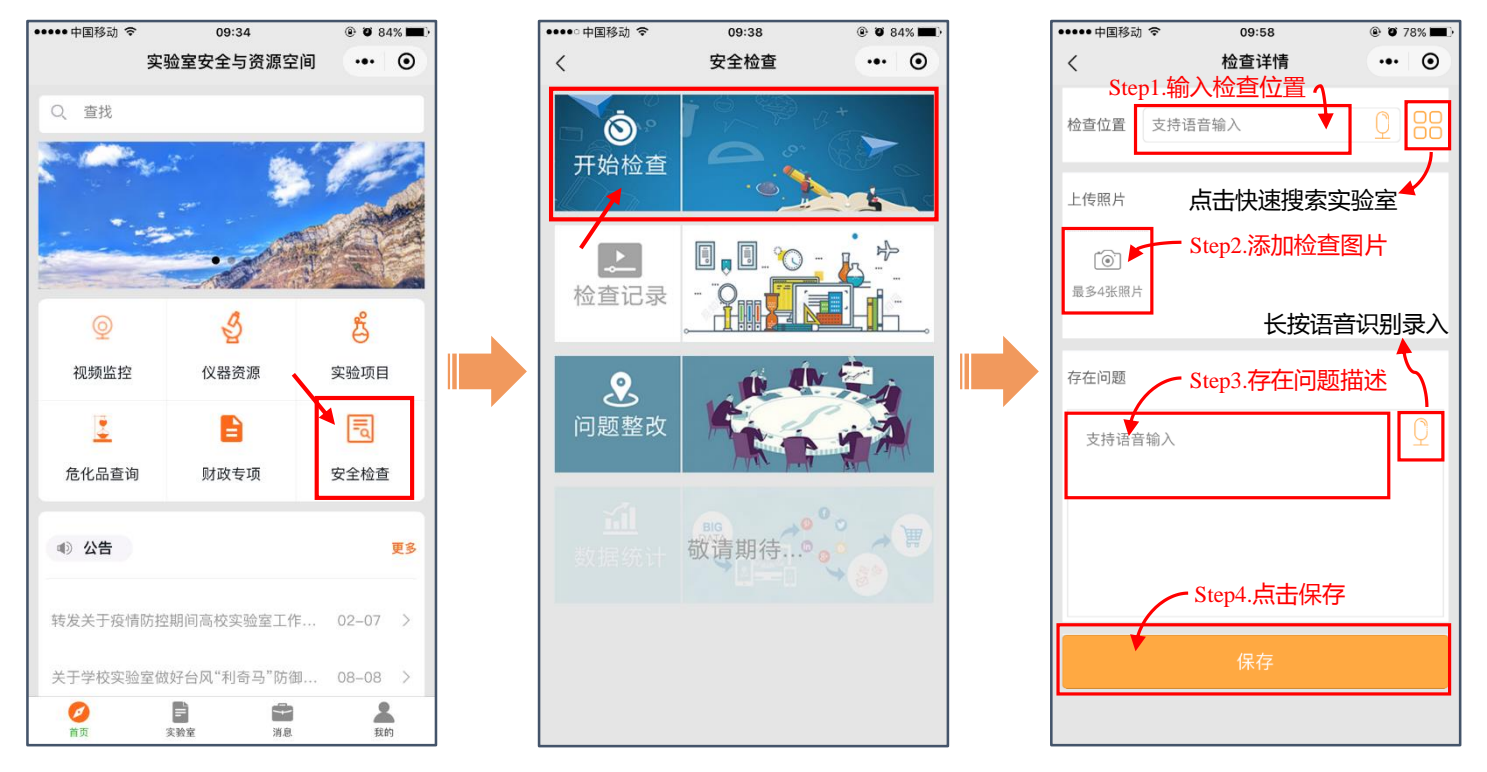

## 3. 进入"检查记录"页面, 对于前期录入有误数据进行更正后, 即可提交。若未提 交,则后台系统无法采纳检查信息。

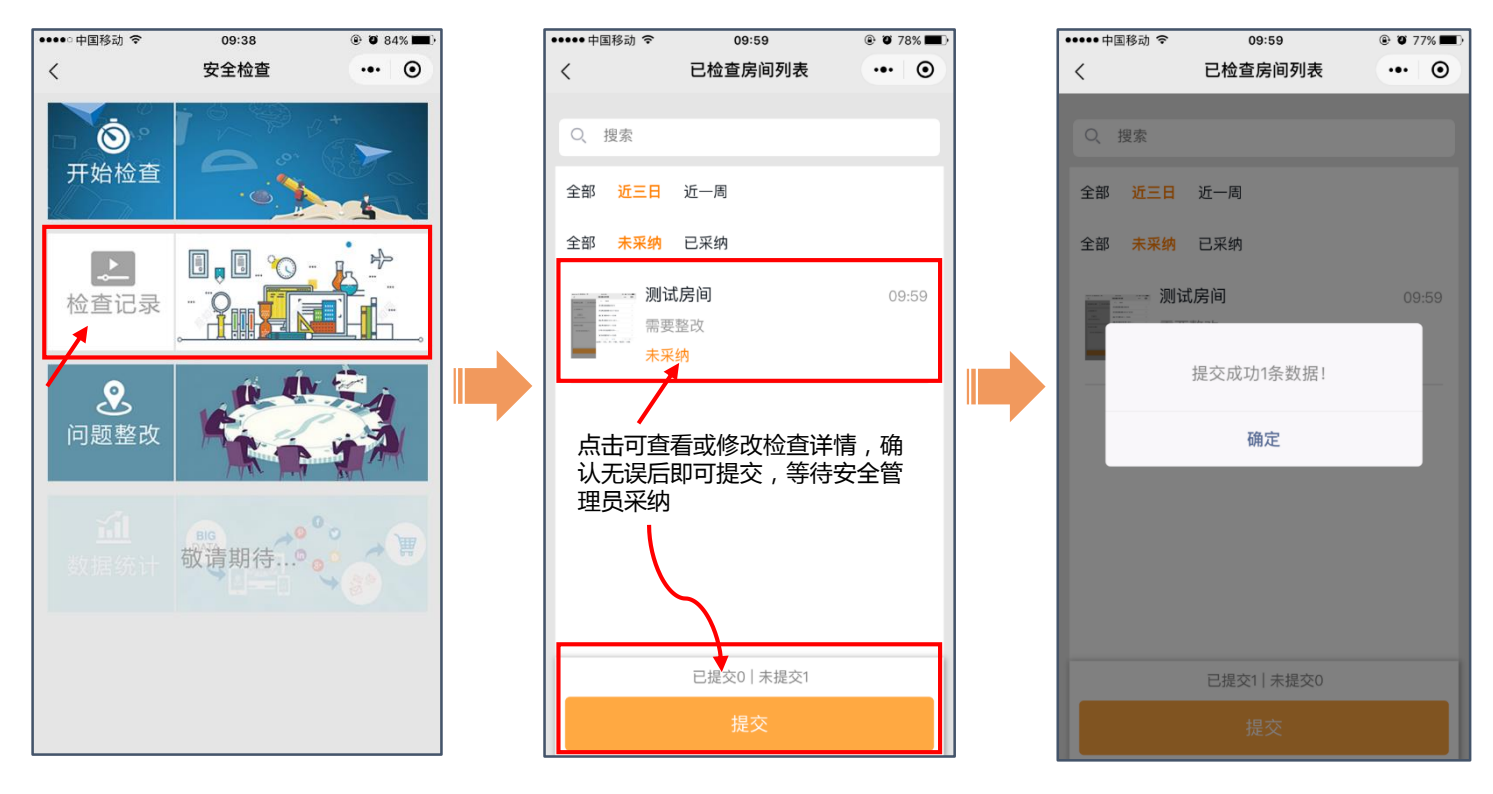

### 三、下发整改通知书

检查完成后,检查人登录后台系统,采集检查信息并下发整改通知书(该部分 内容在https://lab.zjgsu.edu.cn/网站平台内操作)。有需要进行隐患整改的实验室 安全责任人会收到整改短信通知。

#### 四、问题整改反馈

收到整改通知书的安全责任人在完成整改后,需在"问题整改"部分提交整改情 况反馈,经学院管理员审核通过后,完成隐患整改销号。 注:若审核未通过,则需再次在"问题整改"中反馈,直至整改审核通过。

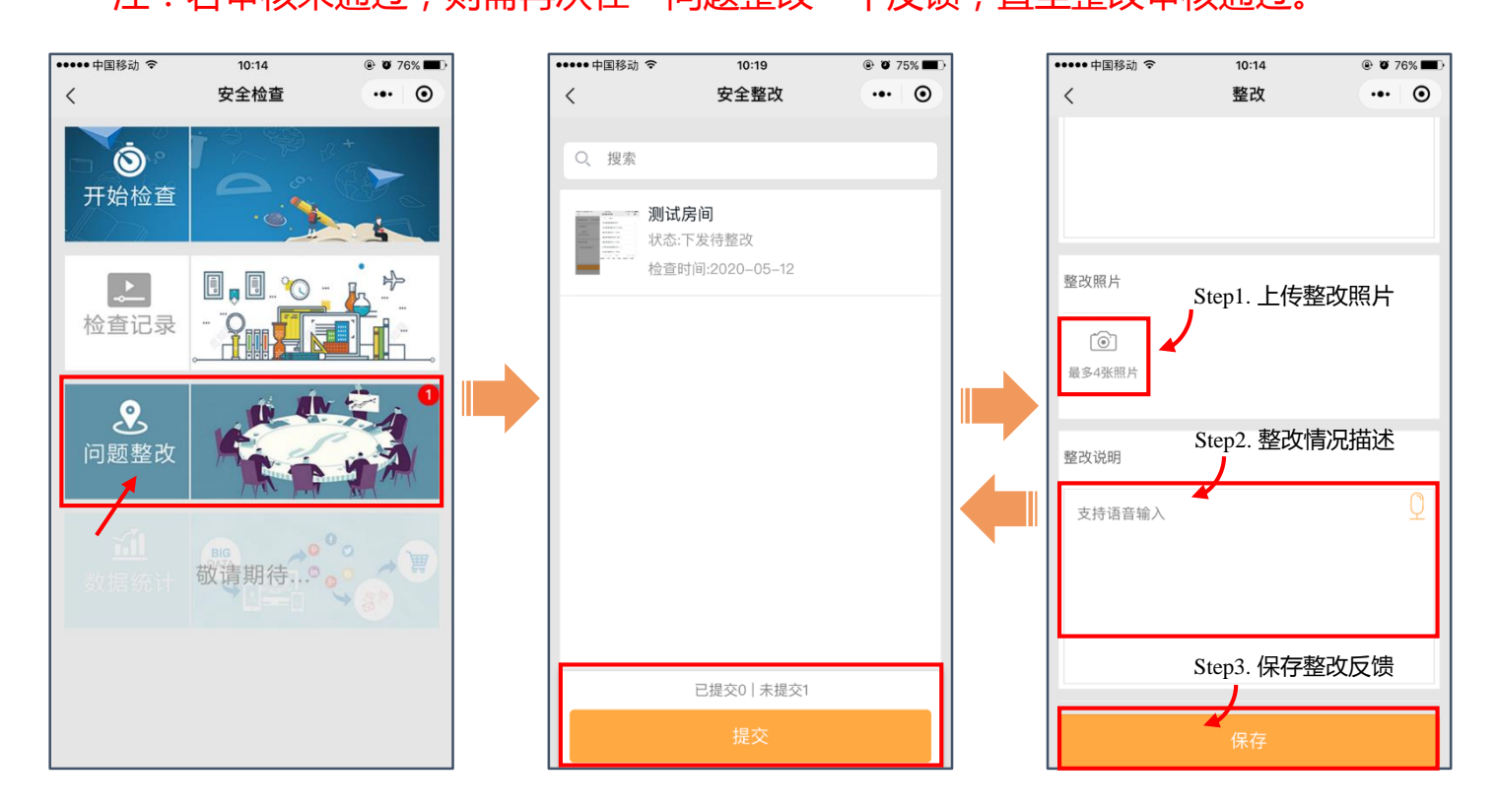

### 五、检查报告备案

隐患整改完成后,检查人可在后台管理系统下载检查报告,检查报告由系统自动 生成,详细记录了检查全流程信息,可供各单位留档备案。